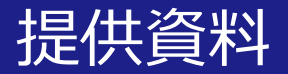

# Zoomを活用した授業の受け方 (学生版)

# 関西大学 教育開発支援センター

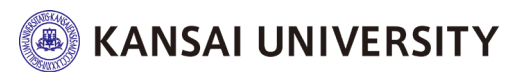

### Zoomを使う前に

## ・授業を受けるにあたって、受講生のPCでは **Zoomのアカウントは不要**です。

## ・スマートフォンでも受講が可能ですが、可 能な限り**音声・マイク付きのPCまたはタブ レットを準備**してください。

・遠隔で学習する受講生にとって重要なのは、 音声ができるだけきれいに聞こえることです ので、**イヤホンマイクを準備**してください。

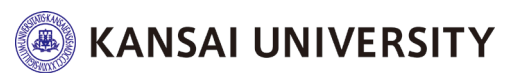

### Zoomを使う前に

## ・受講する場所は、学内外どこでもかまいま せん。ただし、**インターネットに安定して接 続できる場所で受講**してください。

・カフェ等は発言の際に雑音が入る&感染防 止の観点から、できるだけ避けて**静かな場所 で受講**してください。**(["3つの密"](https://www.kantei.go.jp/jp/content/000061868.pdf)を避ける環境は前提です)**

・質問や発言をする際には、先生や他の受講 生に伝わるように、**マイクを使うことを推奨** します。

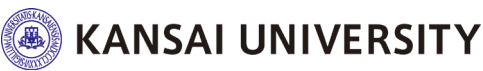

## Zoomを使う前に

・PCにZoomをインストールしておくと便利 です。

# Zoomダウンロードセンター[はこちら](https://zoom.us/download#client_4meeting)

「ミーティング用Zoomクライアント」にある「ダウンロード」をクリック

・スマートフォンからアクセスする場合は、 Zoomアプリをダウンロードしてください。 (これ以降のスライドはPC版の画面です)

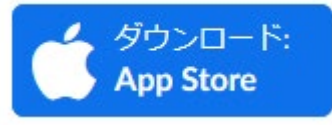

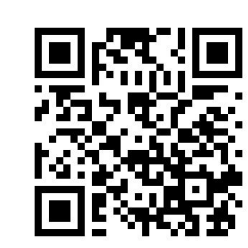

iPhoneにZoomをダウンロード AndroidスマートフォンにZoomをダウンロード

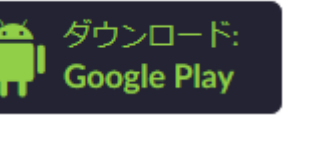

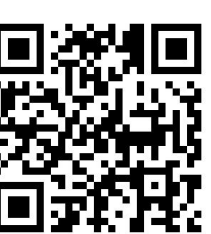

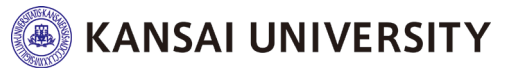

4

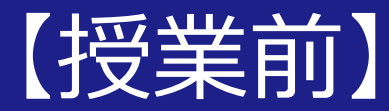

# Zoomで授業に出席する

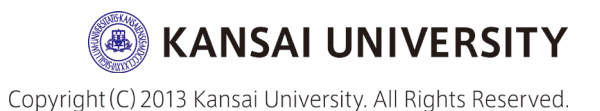

#### **先生から配信されたURLをクリックすると、**

・受講生がすでにZoomをインストール(ダウンロード)し ていれば、そのまま出席できます(パスワードを求めら れたら配信されているものを入力してください) ・受講生がまだZoomをインストール(ダウンロード)して いない場合、自動的にダウンロード用ページに移動しま す。ダウンロードが完了してからURLを再クリックすれ ば授業に出席することができます。

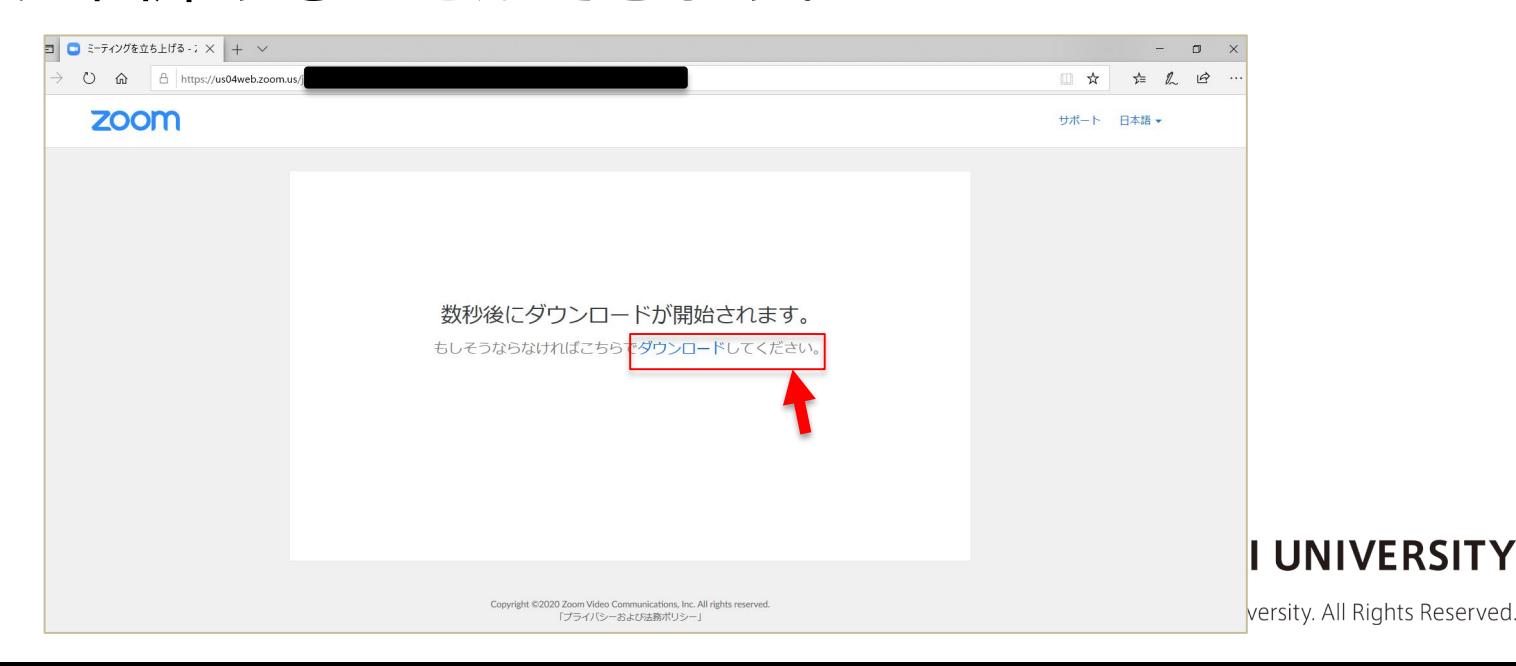

【授業前】授業に出席する

### PC版のアプリのダウンロードが完了すると、「名前を入力し てください」と出るので、氏名を入力します。 (氏名は後で変更可能)

※ 先生から氏名の入力の指示 (例:ローマ字氏名や学籍番号など) がある場合には、 それに従ってください。

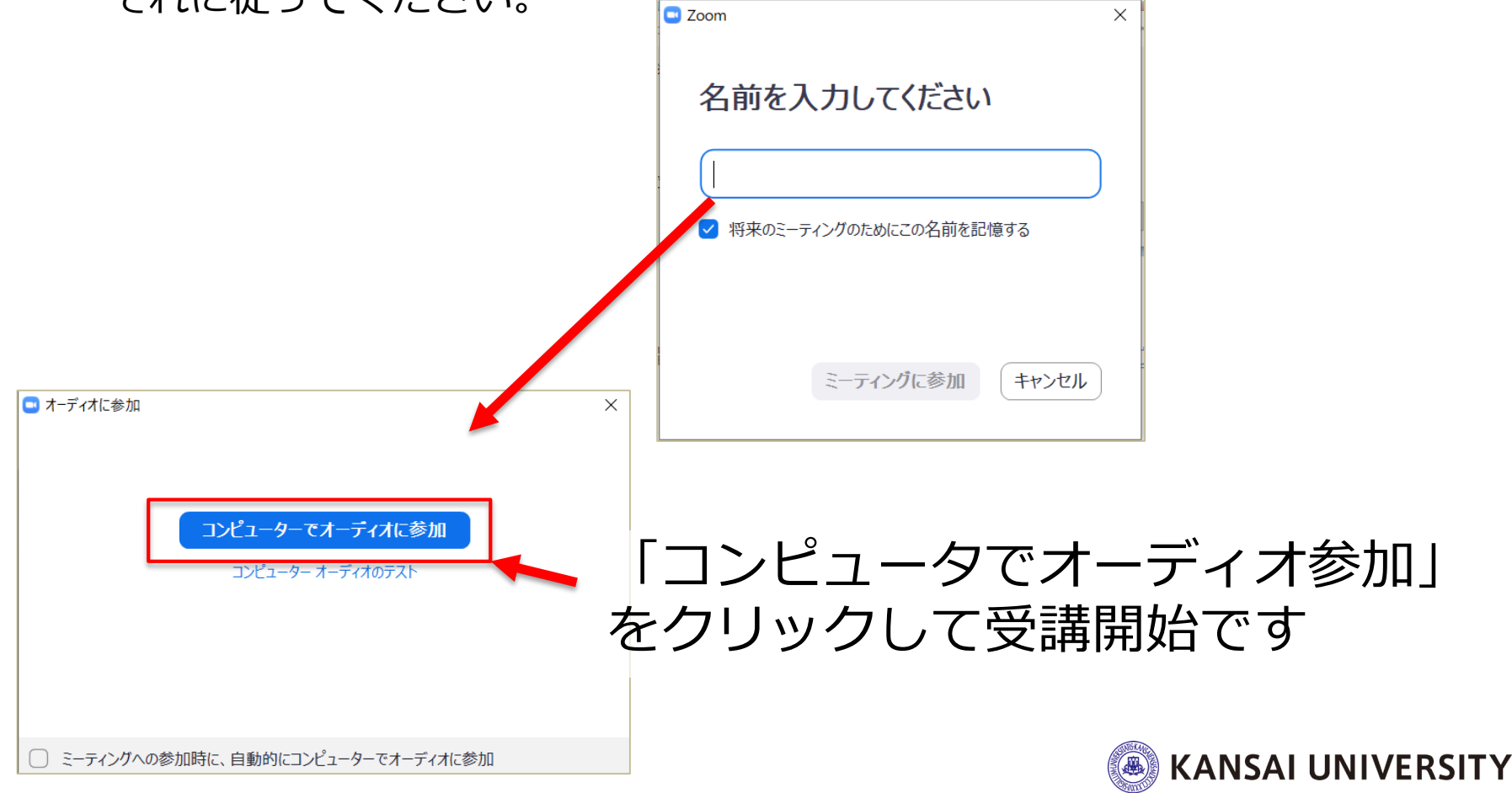

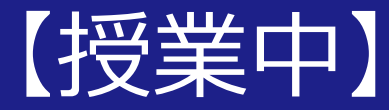

# Zoomの授業を受講する

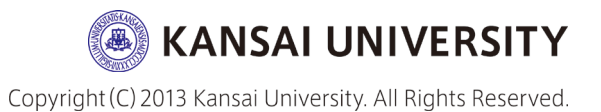

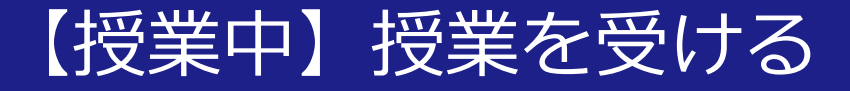

## 以下の画面は、先生がスライド(メイン画面)を示しながら 授業を受ける場合の画面です。

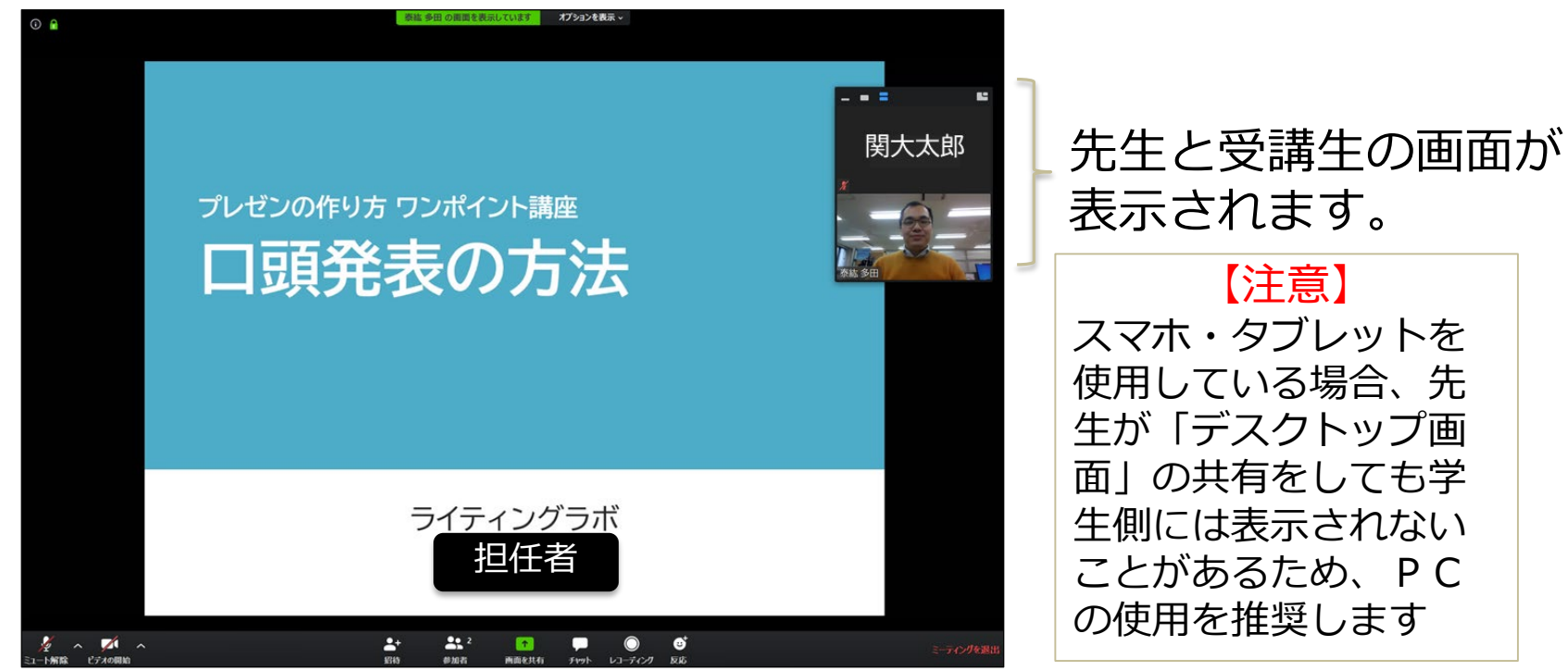

事前に資料が配付され、それを見ながら受講するこ ともあります。詳細は、先生からの指示に従って受 講してください。

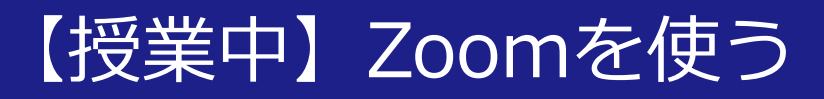

### Zoomメニューは、以下の通り(メニューはメイン画面を触れると表示されます)

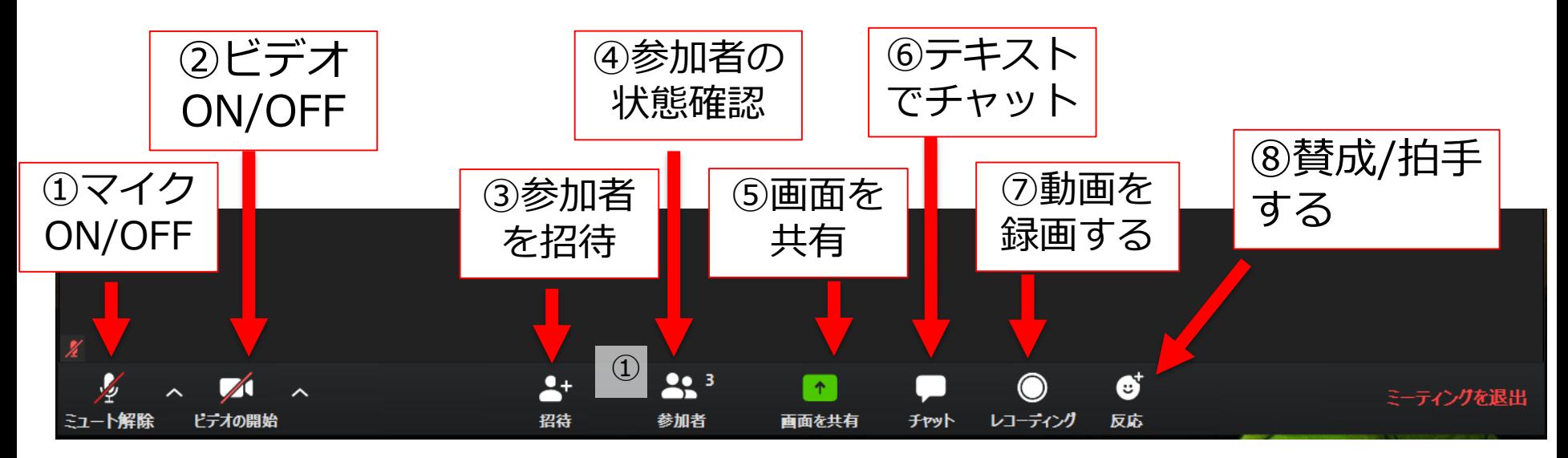

【Attention】授業開始前には下記の状態にしてください

- **① マイク : OFFにする(先生からの指示がある場合はそれに従う)**
- **② ビデオ : OFFにする(先生からの指示がある場合はそれに従う)**
- **③ 招 待 :** 先生の指示がある場合のみ操作する(触らない)
- **④ 参加者 :** 先生の指示がある場合のみ操作する(触らない)
- **⑤ 画面共有:** 先生の指示がある場合のみ操作する(触らない)
- **⑥ チャット:** 先生の指示がある場合のみ操作する(触らない)
- **⑦レコーディング: 受講生は教員の許可がないと録画できません**
- **⑧ 反 応 :** 先生の指示がある場合のみ操作する(触らない)

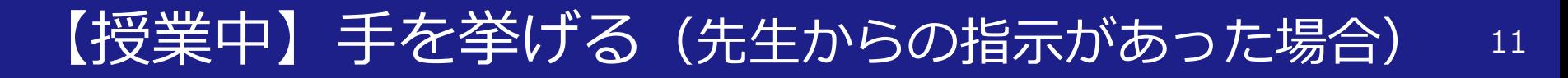

#### 受講生は「手を挙げる」ことができる (「手を降ろす」 もできる)

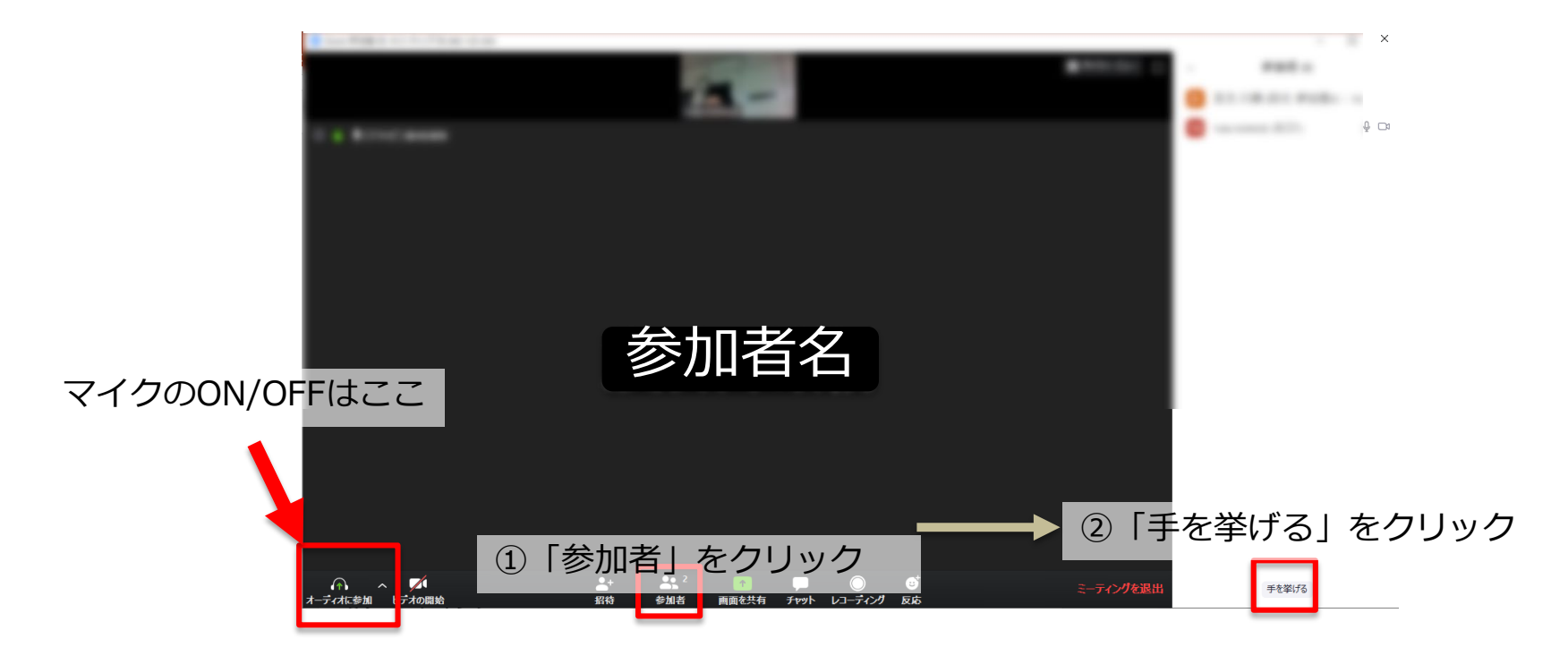

たとえば、 手を挙げて、発言するように求められたら、マイク をONにして発言をします。発言が終われば、マイク をOFFにします。

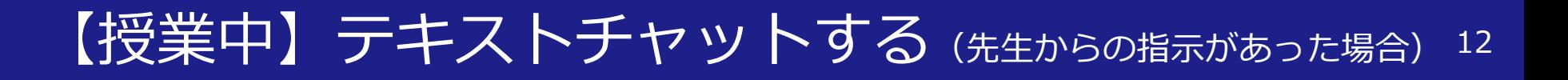

・テキストでメッセージを送信できる ホスト/参加者から全員に送信が可能 ホスト/参加者から**個別に**ホスト/参加者に送信が可能

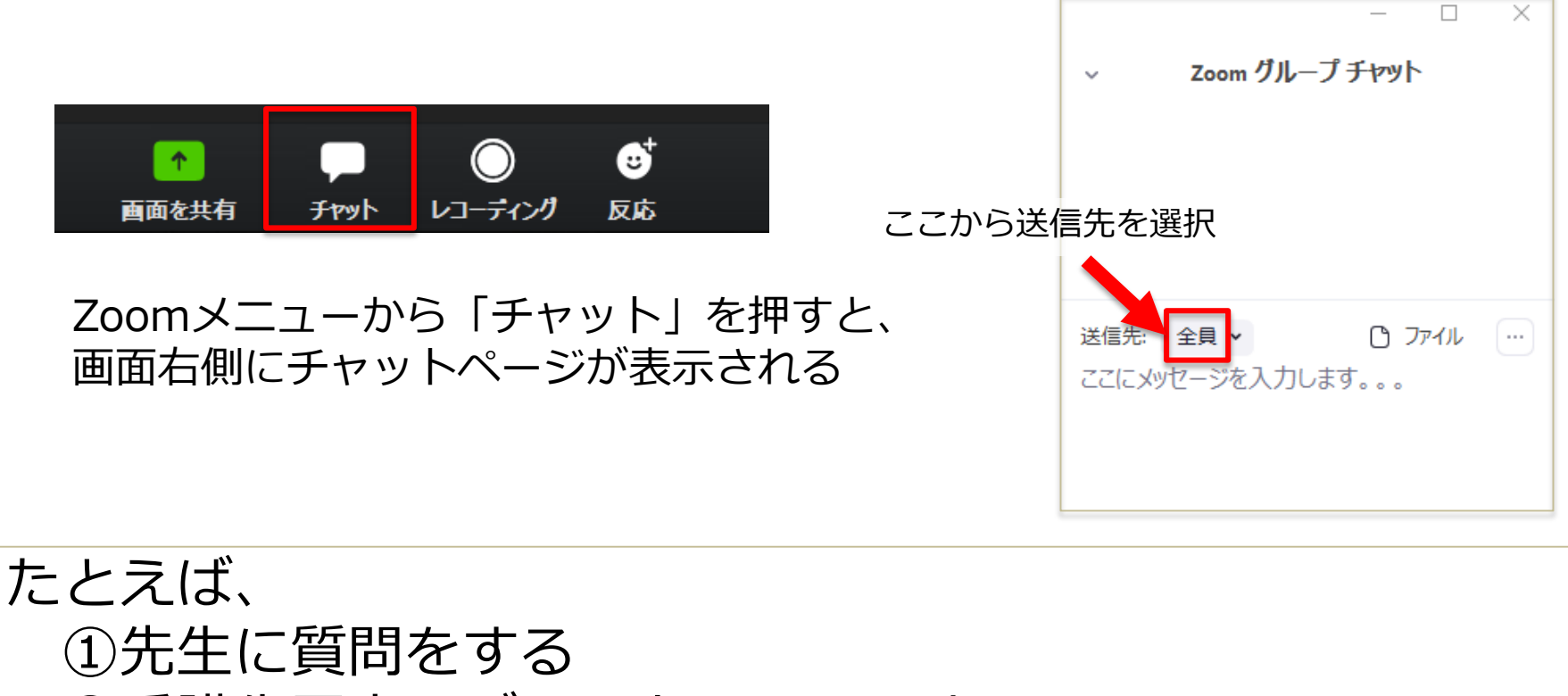

②受講生同士でディスカッションする ③ファイル(資料など)をおくる など

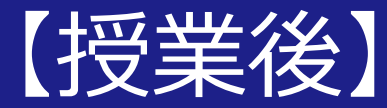

# Zoomの授業を終了する

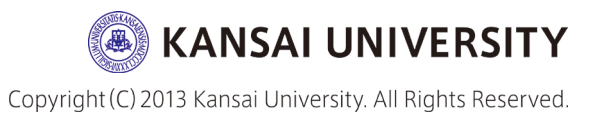

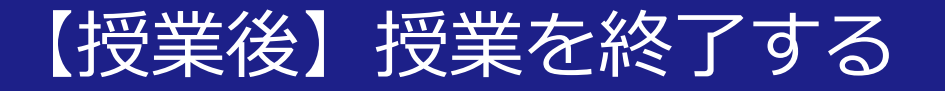

# 下のメニューから「ミーティングを退出」を 押して、再度「ミーティングを退出」を押す と通信が終了できます。

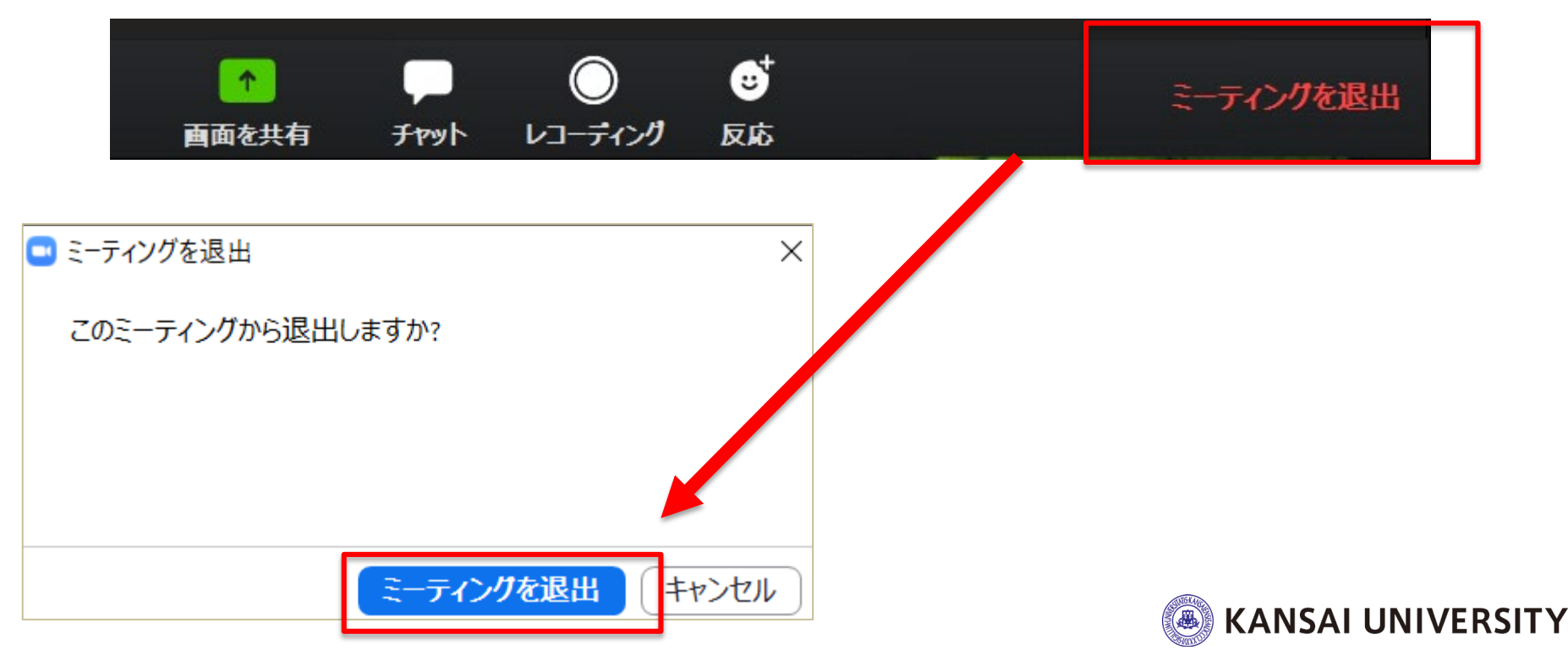

## さいごに

参考情報:

- ・関西大学教育開発支援センターWebサイト(学生向け) www.kansai-u.ac.jp/ctl/news/post\_43.html
- · Zoom クイックスタートビデオ(使い方動画) www.youtube.com/playlist?list=PLKpRxBfeD1kHaJpuWa-DKjWykMedlLZ0x

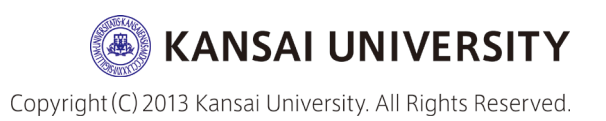